# Auto Clip Props Reference Manual v1.0

for Windows and Mac

Reference Manual by killihu

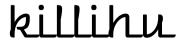

## Copyright 2023 killihu. All rights reserved.

The content of this manual is furbished for informational use only, is subject to change without notice, and should not be construed as a commitment by killihu. Every effort has been made to ensure that the information in this manual is accurate. killihu assumes no responsibility or liability for any errors or inaccuracies that may appear in this book.

Ableton is a trademark of Ableton AG. Max for Live is a product developed by Ableton AG in cooperation with Cycling '74. Mac is a trademark of Apple Inc, registered in the U.S. and other countries. Windows is a registered trademark of Microsoft Corporation in the United States and other countries.

killihu is not a partner of Ableton AG or Cycling'74.

This book has been inspired by the Ableton Live Reference Manual, with the aim of making it easier for Ableton Live users to read.

# Contents

| Main information |                           |   |
|------------------|---------------------------|---|
| 1.1              | Plugin Overview           |   |
| 1.2              | System Requirements       | 5 |
| 1.3              | Installation Instructions | 5 |
| Con              | trols                     |   |
| 2.1              | Activation Controls       |   |
| 2.2              | Loop                      | 6 |
| 2.3              | Warp                      | 6 |
| 2.4              | Mode                      | 6 |
| 2.5              | Gain                      | 6 |
| 2.6              | Pitch                     | 7 |
| 2.7              | Fine                      | 7 |
| 2.8              | Session Clips             | 7 |
| 2.9              | Arrangement Clips         | 7 |

## Main information

### 1.1 Plugin Overview

This device automatically sets the properties of all clips on the track. This includes both existing clips and new clips dragged or recorded to the track.

For example, you can use multiple instances of the device on different tracks to automatically adjust the warping of clips you add. So that the Warp Mode of the percussion track clips is in Beats, the instrument track clips in Complex, or the track where you record vocals has the clips with warping disabled.

Values assigned to clips are total, not relative. If you set the Gain to -6.0 dB you will not reduce the volume of each clip by 6 dB, all clips will have a value of -6 dB. So the use of the device is recommended for initial tasks in which content is added to the project. Then, when you start developing your project, you can turn off the device to independently adjust the volume of each clip.

It is important to understand how the device works and the effect it can have on performance. The device acts when a clip is added to the track or changes its position on the track. It then sends the values set on the device to all clips on the track, not just newly added clips. So it is not recommended to use a large number of instances of the device in the project.

On tracks with a large number of clips, performance may be affected when the value of the Gain, Pitch, or Fine controls is changed. This causes changing values with the mouse to slow down the GUI and not being able to set the desired value. In those situations, simply click the control and numerically enter the value.

In session view, the device detects clips added or moved in the first 64 slots. Adding or moving clips to subsequent slots will not adjust the properties automatically.

### 1.2 System Requirements

Live Version: 11 with Max for Live

Operating System: Windows, Mac

#### Installation Instructions 1.3

Unzip the zip file and copy the plugin amxd file to your User Library folder. There are two ways to find where your User Library is located:

Go to Preferences – Library – Location of User Library

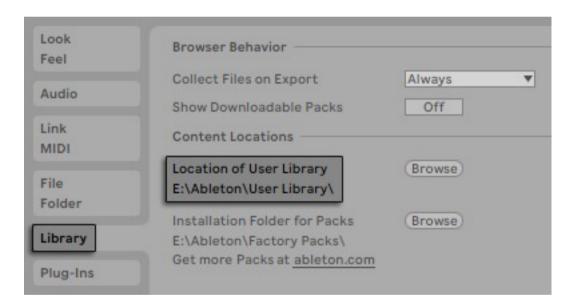

Or [right-click] on the User Library in the Browser - Show in Explorer

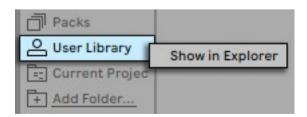

## **Controls**

#### **Activation Controls** 2.1

To the left of each property are the activation controls. When these controls are activated, the corresponding value is applied to all clips on the track. This includes both existing clips and new clips dragged or recorded to the track.

#### 2.2 Loop

When this control is activated, it activates the Loop switch of all clips.

#### Warp 2.3

When this control is activated, the samples in all clips are time-stretched using Warp Markes so that they play in sync with the current song tempo.

#### 2.4 Mode

Choose the time-stretching method for all clips. REX mode only works if the samples in the clips are files in REX format.

#### 2.5 Gain

This control adjust the playback volume of all clips.

#### **Pitch** 2.6

This control sets the transposition in semitones of all clips.

#### 2.7 **Fine**

This control sets the transposition in cents (100 cents = 1 semitone) of all clips.

### 2.8 Session Clips

When this control is activated, all clips on the track that exist in the session view will take on the values set on the device.

### **Arrangement Clips** 2.9

When this control is activated, all clips on the track that exist in the arrangement view will take on the values set on the device.